# Публикация и воспроизведение потока по WebRTC через **TCP**

- [Описание](#page-0-0)
	- [Поддерживаемые платформы и браузеры](#page-0-1)
	- [Схема работы](#page-0-2)
- [Последовательность выполнения операций \(Call Flow\)](#page-1-0)
- [Настройка](#page-3-0)
	- [Управление размерами буферов на прием и передачу](#page-3-1)
- [Использование портов](#page-4-0)
- [Краткое руководство по тестированию](#page-4-1)
- [Известные проблемы](#page-6-0)

## <span id="page-0-0"></span>Описание

Как правило, для передачи WebRTC медиаданных на транспортном уровне используется UDP. С одной стороны, это позволяет снизить задержки при передаче данных. С другой стороны, в результате потерь пакетов, качество высокобитрейтных FullHD и 4K трансляций снижается даже на относительно хороших каналах.

Если необходимо обеспечить качество WebRTC-трансляций, WCS позволяет использовать TCP на транспортном уровне в соответствии с RFC [4](https://tools.ietf.org/html/rfc4571) [571](https://tools.ietf.org/html/rfc4571) и [6544.](https://tools.ietf.org/html/rfc6544)

#### <span id="page-0-1"></span>Поддерживаемые платформы и браузеры

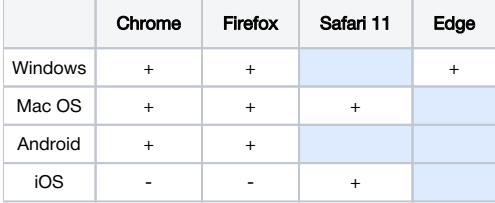

### <span id="page-0-2"></span>Схема работы

#### Browser 1 - Publisher

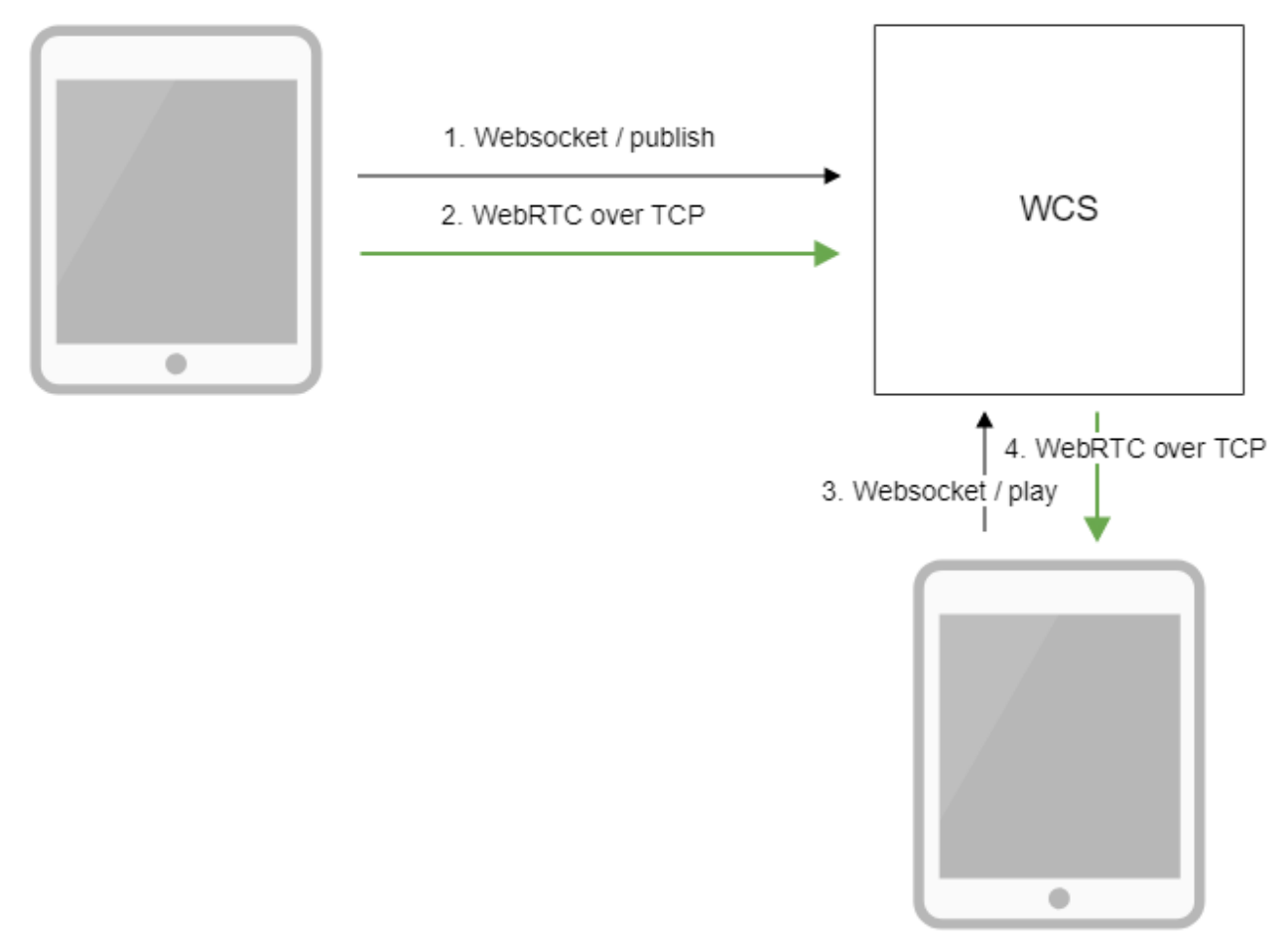

Browser 2 - Player

- 1. Браузер соединяется с сервером по протоколу Websocket и отправляет команду publish.
- 2. Браузер захватывает микрофон и камеру и отправляет WebRTC поток на сервер через TCP.
- 3. Второй браузер устанавливает соединение также по Websocket и отправляет команду play.
- 4. Второй браузер получает WebRTC поток через TCP и воспроизводит этот поток на странице.

### <span id="page-1-0"></span>Последовательность выполнения операций (Call Flow)

Последовательность выполнения операций отличается от[публикации потока по WebRTC](https://docs.flashphoner.com/pages/viewpage.action?pageId=1049187)в части установки WebRTC соединения:

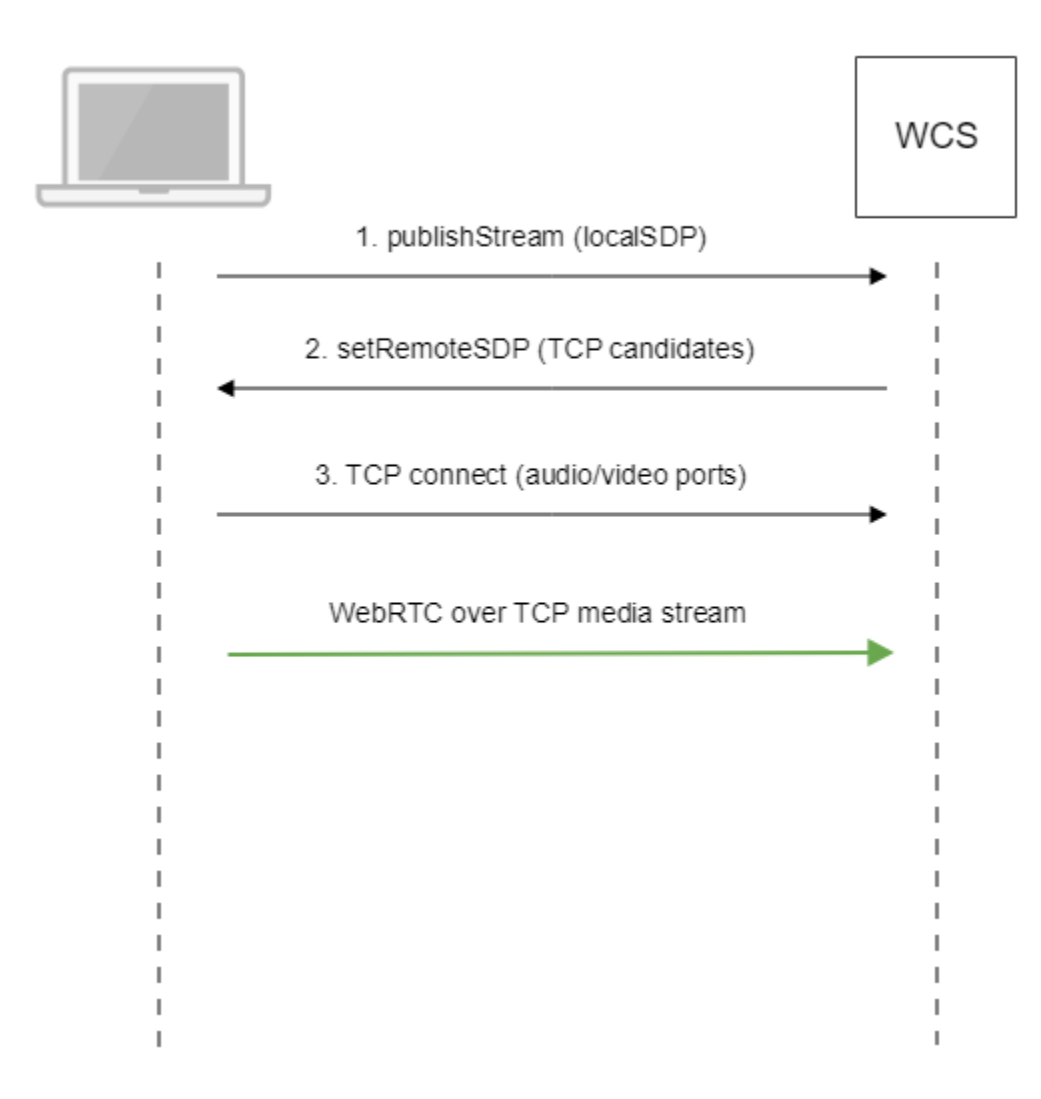

1. Клиент отправляет серверу предложение локального SDP по Websocket.

```
2. Клиент получает SDP от сервера. В SDP указываются TCP ICE-кандидаты:
```

```
v=0o=Flashphoner 0 1545364895231 IN IP4 192.168.1.5
s=Flashphoner/1.0
c=IN IP4 192.168.1.5
t=0 0
m=audio 31038 RTP/SAVPF 111 8 9
c=IN IP4 192.168.1.5
...
a=candidate:1 1 tcp 2130706431 192.168.1.5 31038 typ host tcptype passive
a=candidate:1 2 tcp 2130706431 192.168.1.5 31038 typ host tcptype passive
a=end-of-candidates
...
m=video 31040 RTP/SAVPF 100 127 102 125 96
c=IN IP4 192.168.1.5
...
a=candidate:1 1 tcp 2130706431 192.168.1.5 31040 typ host tcptype passive
a=candidate:1 2 tcp 2130706431 192.168.1.5 31040 typ host tcptype passive
a=end-of-candidates
a=rtcp-mux
a=rtcp:31040 IN IP4 192.168.1.5
a=sendonly
a=ssrc:564293803 cname:rtp/video/1b951110-04d5-11e9-a8b5-19c6b1a7cdbb
```
#### Здесь 192.168.1.5 - IP адрес WCS сервера

3. Клиент устанавливает TCP соединение на порты для аудио и видео данных, указанные в SDP, и начинает передачу медиаданных.

Аналогично, последовательность выполнения операций при воспроизведении потока будет следующей:

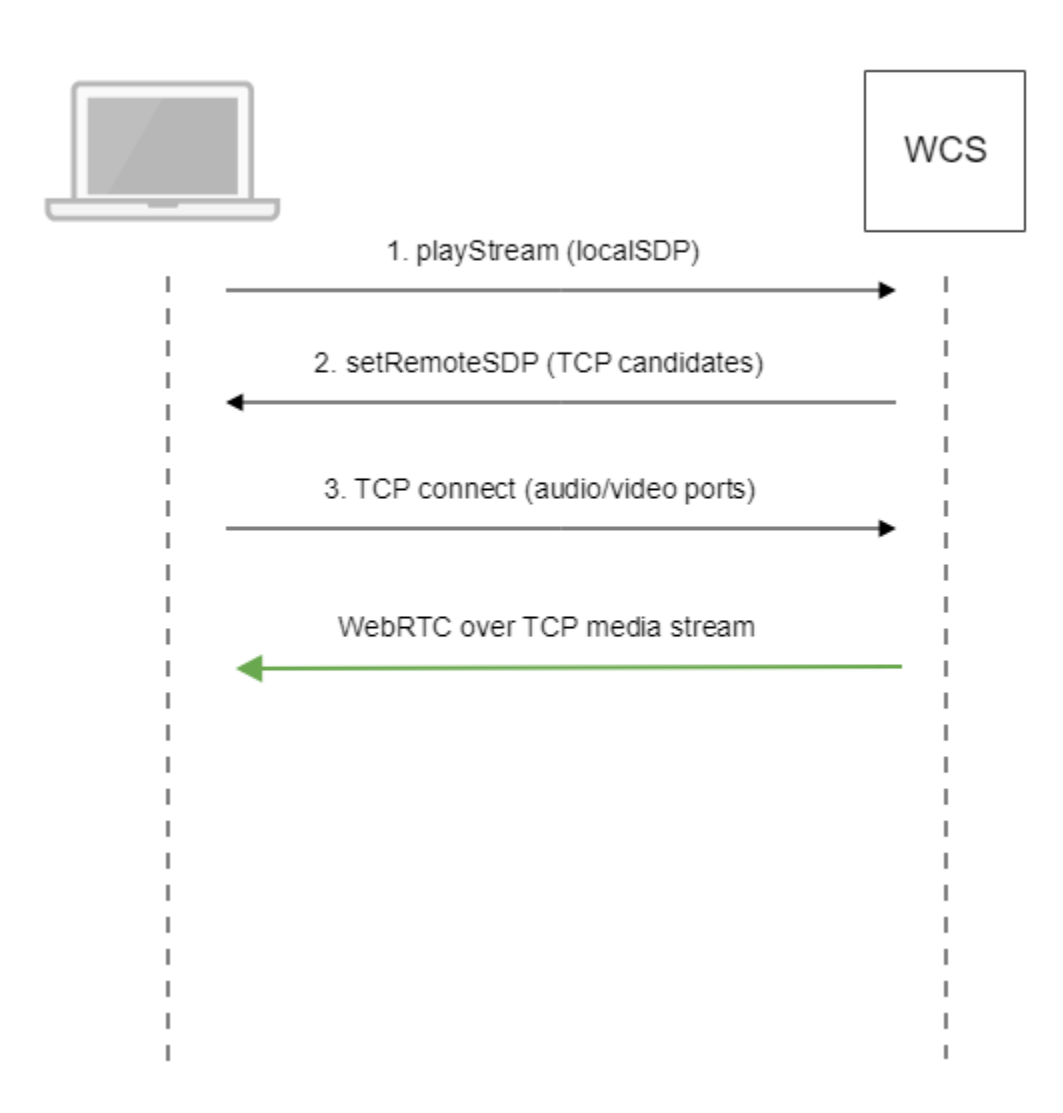

1. Клиент отправляет серверу предложение локального SDP по Websocket.

2. Клиент получает SDP от сервера. В SDP указываются TCP ICE-кандидаты.

3. Клиент устанавливает TCP соединение на порты для аудио и видео данных, указанные в SDP, и начинает прием медиаданных.

## <span id="page-3-0"></span>Настройка

Использование WebRTC через TCPвключается настройкой в файле [flashphoner.properties](https://docs.flashphoner.com/pages/viewpage.action?pageId=1049300)

ice\_tcp\_transport=true

### <span id="page-3-1"></span>Управление размерами буферов на прием и передачу

Размеры буферов для приема и отправки данных настраиваются при помощи следующих параметров:

```
ice_tcp_send_buffer_size=1048576
ice_tcp_receive_buffer_size=1048576
```
По умолчанию, размеры буферов установлены в 1 Мб.

### <span id="page-4-0"></span>Использование портов

Для WebRTC через TCP используются TCP порты с номерами из диапазона, выделенного для WebRTC медиа портов

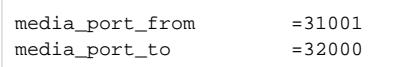

## <span id="page-4-1"></span>Краткое руководство по тестированию

1. Для теста используем:

- WCS сервер
- веб-приложение [Two Way Streaming](https://demo.flashphoner.com/client2/examples/demo/streaming/two_way_streaming/two_way_streaming.html) для публикации и воспроизведения потока в браузере Chrome

2. Откройте веб приложение Two Way Streaming, нажмите Connect, введите имя потока test и нажмите Publish. начнется публикация потока

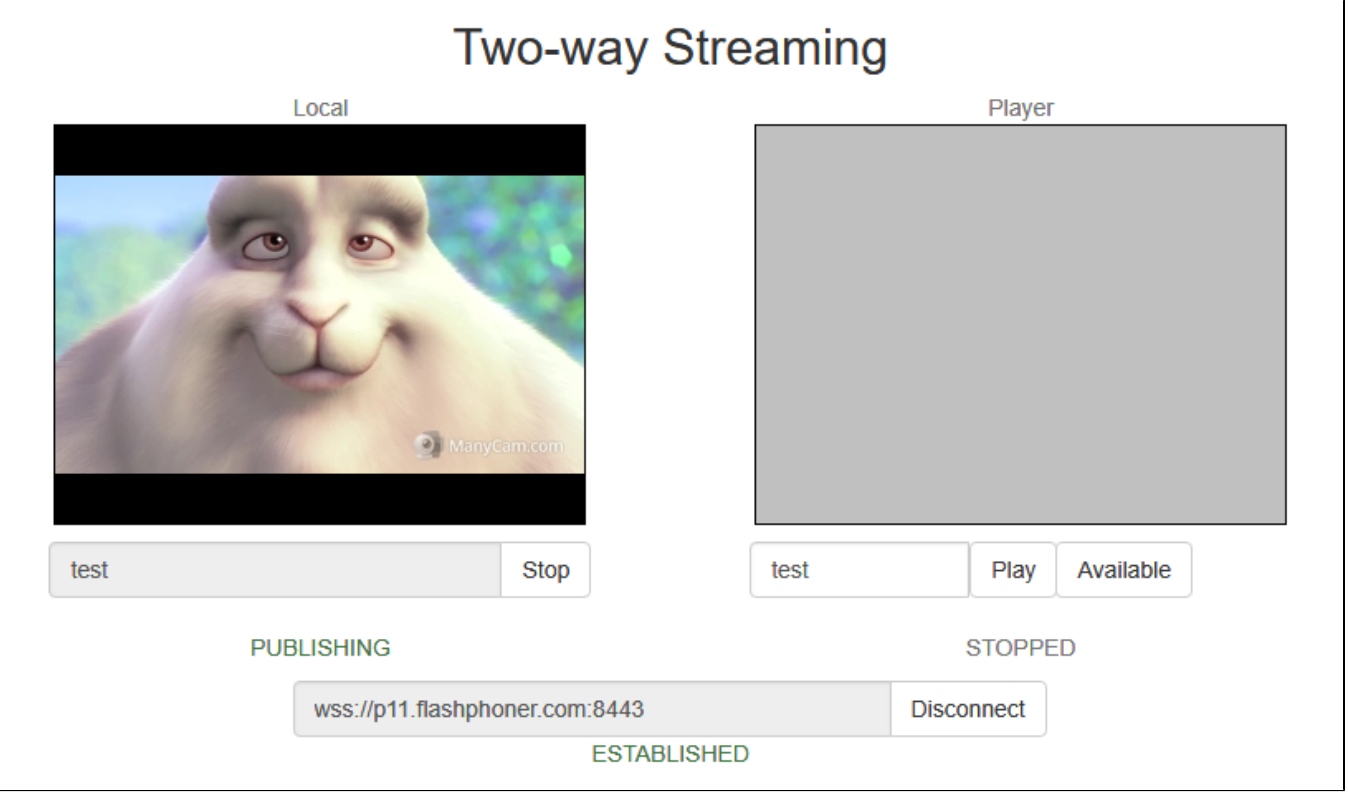

3. Чтобы убедиться, что поток отправляется на сервер, откройте chrome://webrtc-internals

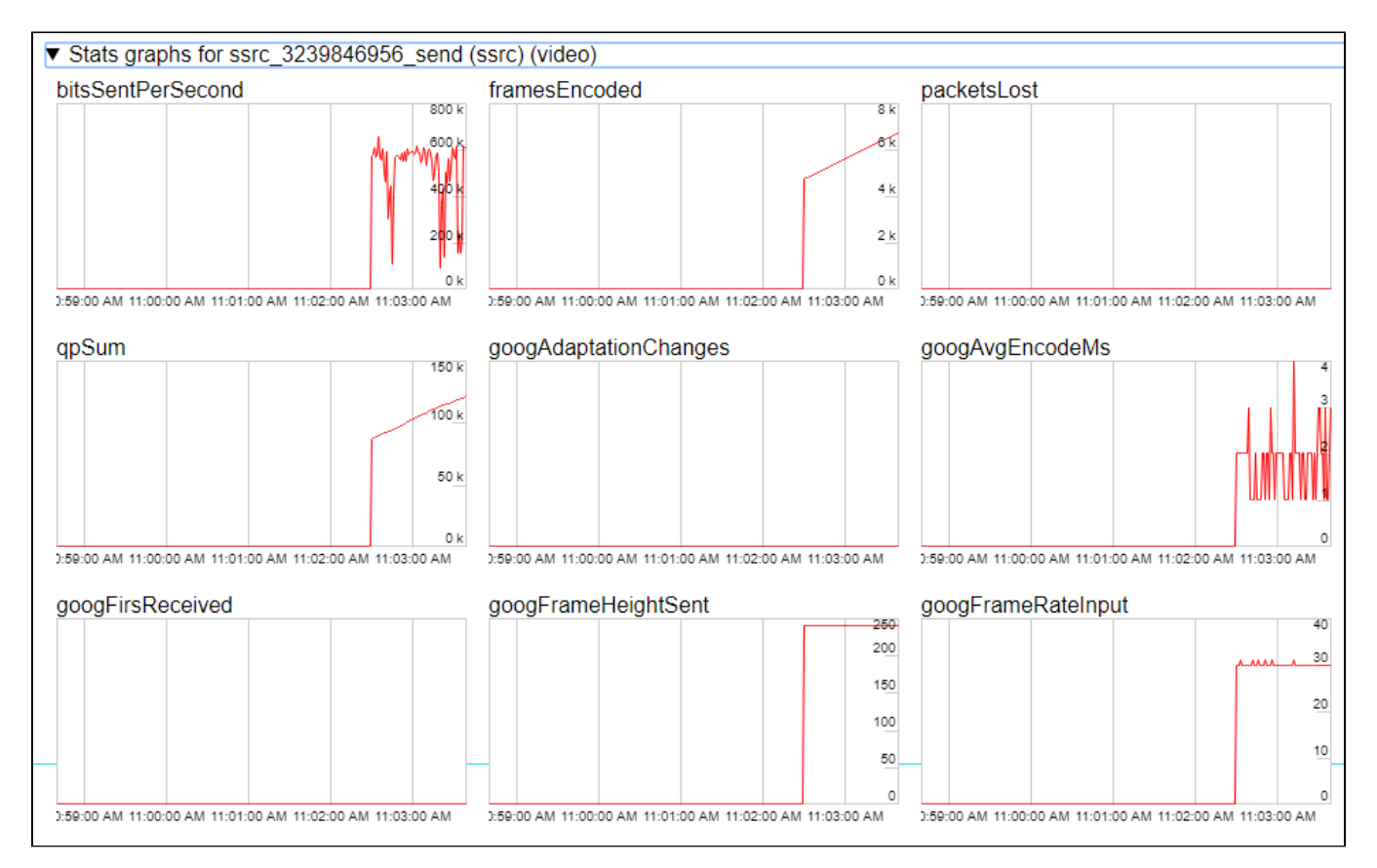

4. В окне Player введите имя потока test и нажмите Play. Начнется воспроизведение публикуемого потока.

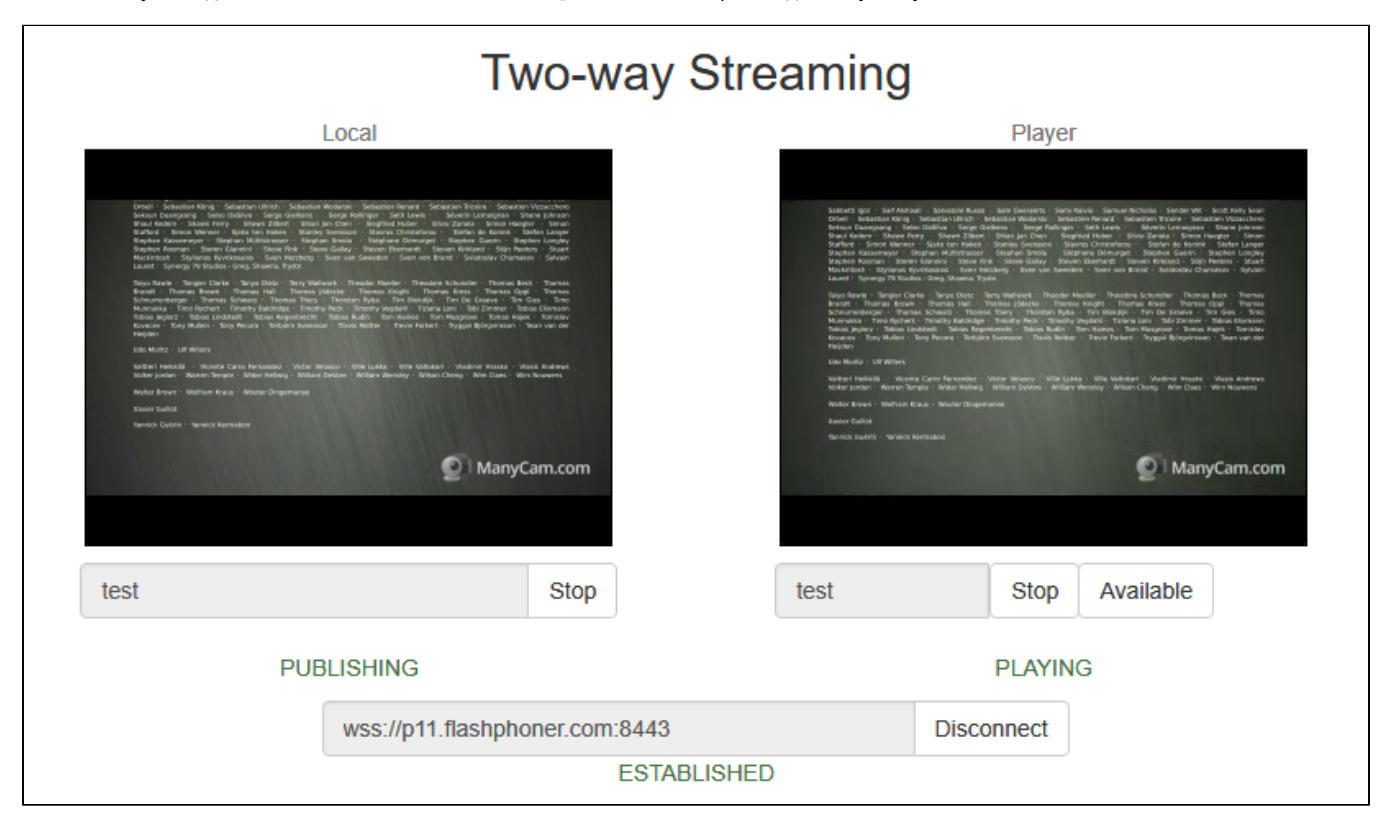

5. Графики воспроизведения

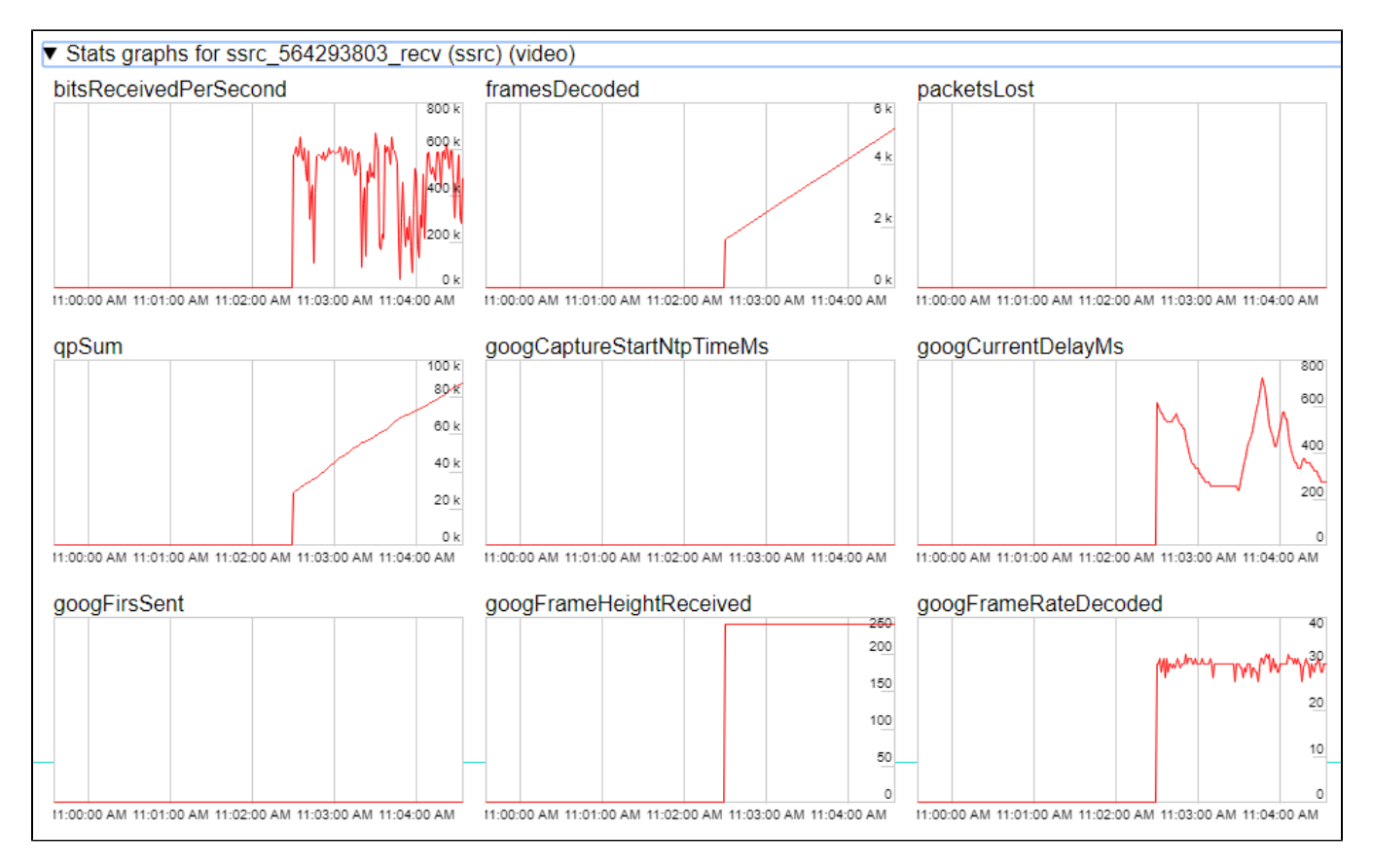

#### 6. Чтобы убедиться, что установлено TCP соединение, выполните на сервере команду

netstat -np | grep ESTABLISHED

#### Результатом выполнения будут следующие строки

```
# Websocket session
tcp 0 0 192.168.1.5:8443 192.168.1.100:60289 ESTABLISHED 7459/java 
# publishing stream
tcp 0 0 192.168.1.5:31030 192.168.1.100:60305 ESTABLISHED 7459/java 
tcp 0 0 192.168.1.5:31032 192.168.1.100:60307 ESTABLISHED 7459/java 
# playing stream
tcp 0 112 192.168.1.5:31038 192.168.1.100:60515 ESTABLISHED 7459/java 
tcp 0 817 192.168.1.5:31040 192.168.1.100:60517 ESTABLISHED 7459/java
```
Здесь

- 192.168.1.5 IP адрес WCS сервера
- 192.168.1.100 IP адрес клиента

### <span id="page-6-0"></span>Известные проблемы

1. WebRTC соединение не устанавливается в некоторых браузерах (MS Edge на Windows, Chrome на Ubuntu), если на ПК используется дополнительный сетевой интерфейс (VPN)

Симптомы: публикация и воспроизведение WebRTC через TCPне работают

Решение: отключить все дополнительные сетевые интерфейсы, кроме имеющего доступ к WCS серверу.